www.lernsax.de

#### Inhaltsverzeichnis

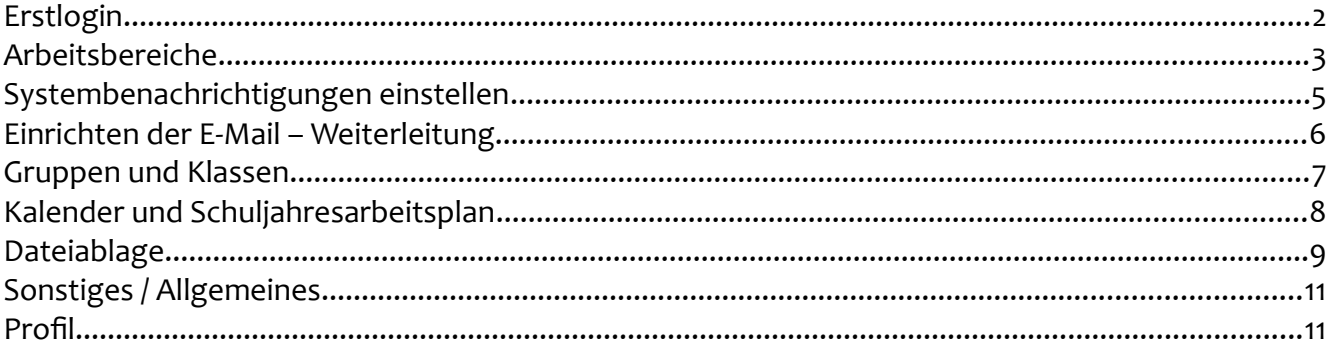

### <span id="page-1-0"></span>Erstlogin

Beim ersten Login auf der LernSax-Plattform benötigen Sie neben den Zustimmungen zu Nutzungsbedingungen, AGB und Datenschutzerklärung folgende Dinge:

- eine eigene (private) Mailadresse
	- ermöglicht das Zusenden eines neuen Kennwortes bei Passwort vergessen
	- ermöglicht die Benachrichtigung bei neuen Ereignissen und macht so die Nutzung leichter
- ein neues Passwort, was Sie später nutzen wollen (mind. 8 Zeichen, Buchstaben + Zahlen)

Melden Sie sich auf www.lernsax.de über die grüne Login-Schaltfläche oben rechts mit dem übermittelten Benutzernamen und dem dazugehörigen Passwort an. Sie sehen dann:

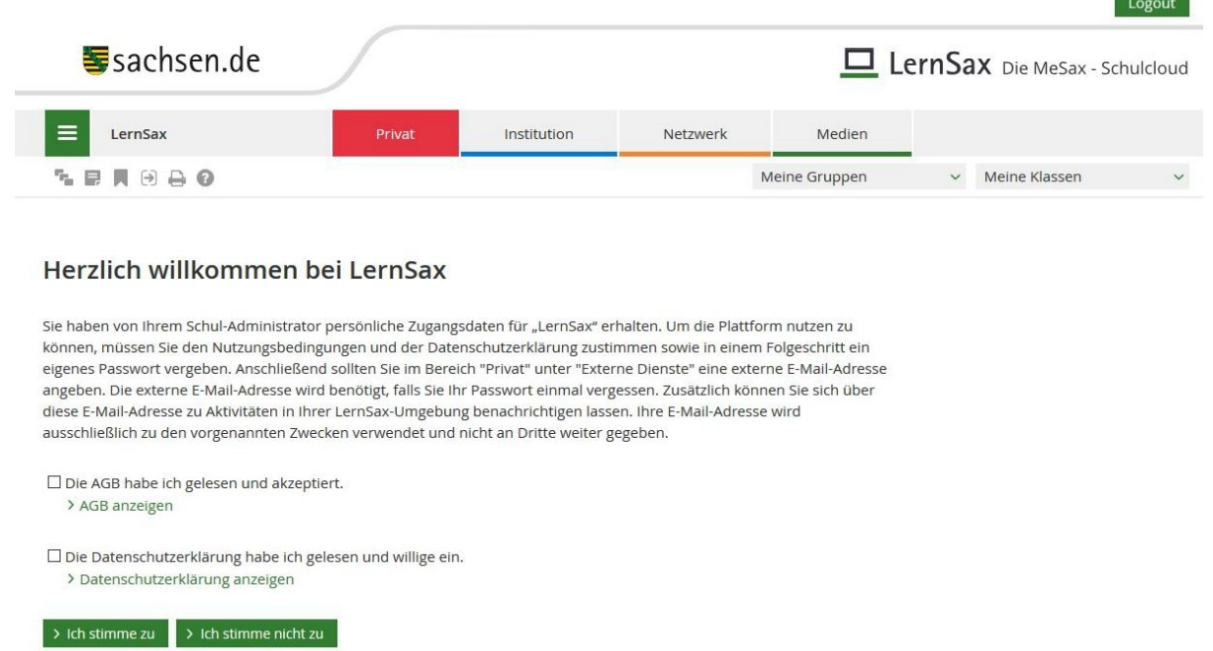

Stimmen Sie den AGB sowie der Datenschutzerklärung über die Schaltfläche Ich stimme zu zu und Sie werden zu Angaben über Ihre Person befragt. Lediglich Vorname, Name und Mailadresse (wichtig) sind einzutragen. Entscheiden Sie selbst, ob Sie das Profil für andere Nutzer zur Einsicht freigeben.

#### *Hinweis:*

*Ohne diese Mailadresse können Sie das Passwort nicht zurücksetzen und keine Systembenachrichtigungen außerhalb von LernSax empfangen. Sie können diese externe Mailadresse im Arbeitsbereich Privat unter dem Menüpunkt Einstellungen bei Externe Dienste bei Bedarf jederzeit ändern.*

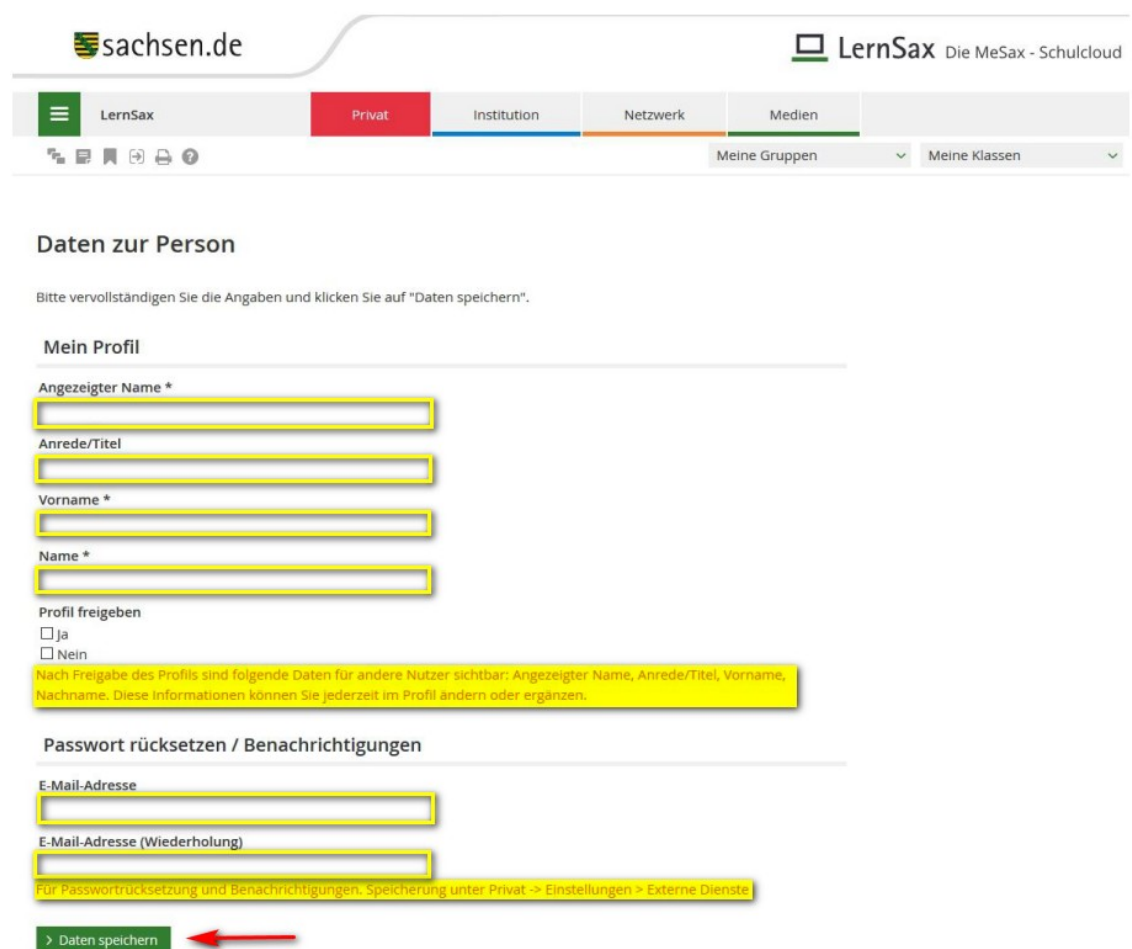

Mit Klick auf die Schaltfläche Daten speichern sind Sie eingeloggt und landen im Arbeitsbereich **Privat**, welcher in der oberen Leiste rot gekennzeichnet ist. Sie sehen Ihre persönliche Übersicht. Wir empfehlen nach einem kurzen Blick auf die Arbeitsbereiche das Vornehmen von zwei grundlegenden Einstellungen (Systembenachrichtigungen/Gruppenbenachrichtigungen und Mailweiterleitung) für eine bequeme Nutzung von LernSax.

#### <span id="page-2-0"></span>Arbeitsbereiche

Über die obere Leiste wählen Sie durch Anklicken Ihren Arbeitsbereich aus.

Im Arbeitsbereich **Privat** (in der oberen Leiste rot gekennzeichnet) stehen Ihnen über das linke Menü persönliche Funktionen zur Verfügung, z. B. Mailservice, persönlicher Kalender, persönliche Dateiablage usw.

Im Arbeitsbereich **Institution** (in der oberen Leiste blau gekennzeichnet) sehen Sie die Institutionsübersicht mit den Funktionen, die von der Schule für Ihre Rolle als Eltern oder Schüler freigeschaltet sind. Auch das linke Menü ändert sich entsprechend. Hier gelangen Sie z. B. zur Dateiablage der Schule, in der Sie bereitgestellte Dokumente sehen können.

Entsprechend werden Sie über die Auswahl von **Gruppe** oder **Klasse** in den jeweiligen Bereich geleitet und sehen damit die angepassten Übersichten bzw. Menüs

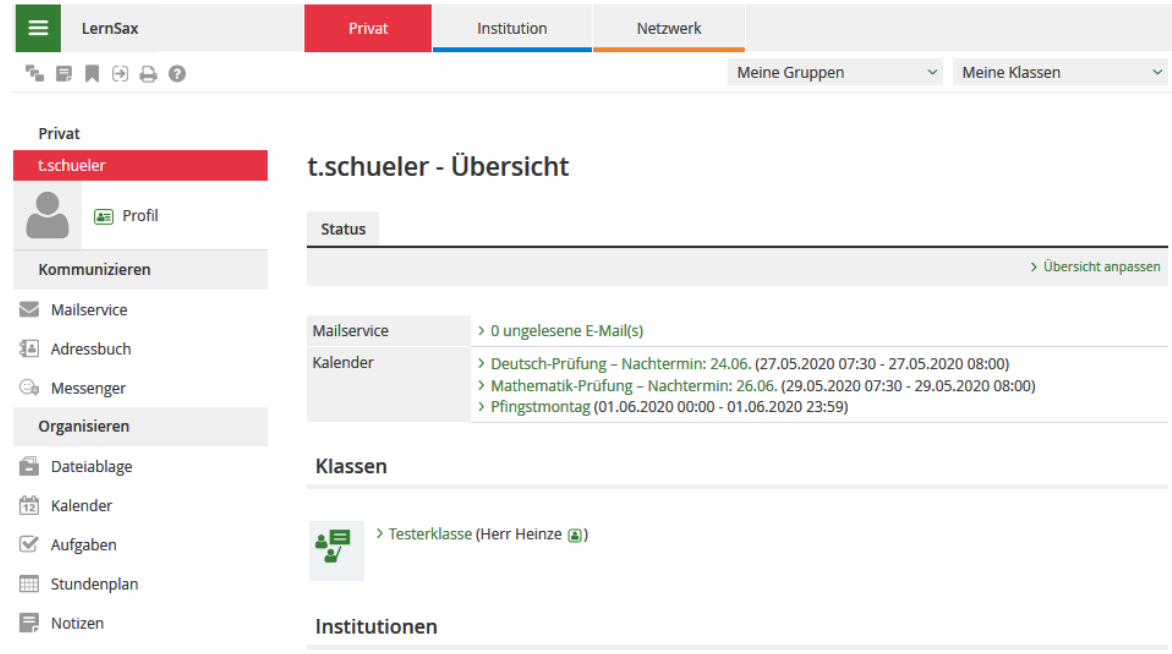

#### Arbeitsbereich **Privat** (oben, rot) und Arbeitsbereich **Institution** (unten, blau)

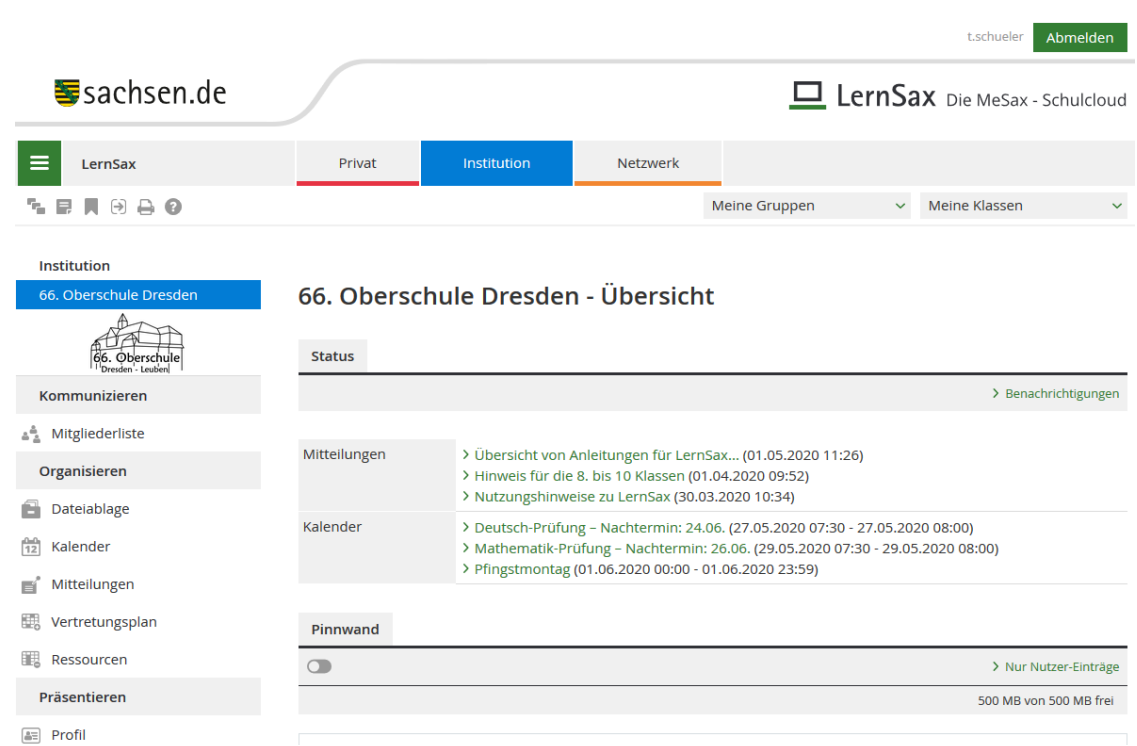

## <span id="page-4-0"></span>Systembenachrichtigungen einstellen

Damit Sie sich nicht immer einloggen müssen, um nach Neuigkeiten zu schauen, können Sie sich bei verschiedenen Ereignissen vom LernSax-System automatisch benachrichtigen lassen. Wir empfehlen dazu das Vornehmen der Einstellungen **Systembenachrichtigungen** und **Benachrichtigungen** in allen Gruppen/Klassen und die **E-Mail-Weiterleitung**: Klicken Sie im Arbeitsbereich **Privat** (rot) im linken Menü unten auf Systemnachrichten (links unten) und Sie sehen die folgende Übersicht:

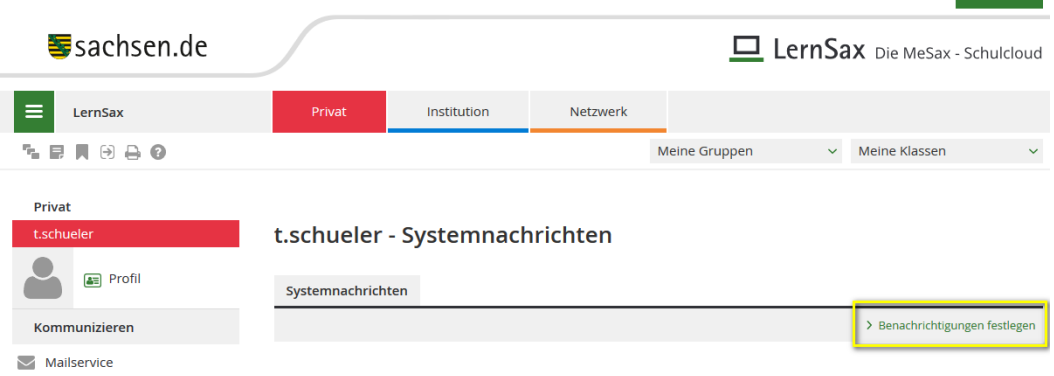

Wählen Sie nun Benachrichtigungen festlegen und Sie erhalten die folgende Übersicht, in der Sie die gewünschte Benachrichtigung für die Ereignisse festlegen können. Sie können diese Einstellungen jederzeit ändern und damit an Ihre Wünsche weiter anpassen.

Wir empfehlen zu Beginn eine E-Mail (täglich oder sofort  $\rightarrow$  Mail geht an Ihre LernSax-Mailadresse innerhalb des Systems) für die zunächst wichtigsten Ereignisse:

- Mailservice: Neue Mail
- Kalender: Neuer Termin
- Dateiablage: Neue Datei
- Mitteilungen: Neue Mitteilung
- Aufgaben: Neu zugewiesene Aufgabe

Mit Klick auf Änderungen speichern werden Ihre vorgenommenen Einstellungen wirksam. Nehmen Sie diese Einstellungen bitte auch in allen Ihren Gruppen und Klassen vor.

Damit Sie bei Ereignissen wirklich eine E-Mail auf Ihren privaten Mailaccount (außerhalb des LernSax-Systems) erhalten, müssen Sie im folgenden Schritt noch die E-Mail-Weiterleitung einrichten. Sonst landet die Mailbenachrichtigung für die Ereignisse lediglich im Postfach innerhalb von LernSax und Sie müssten sich zum Lesen erst einloggen. Das soll ja gerade mit diesen Einstellungen vermieden werden.

Hinweis am Rande: Bei aktiver LernSax-App auf dem Smartphone sehen Sie noch eine weitere Spalte im Benachrichtigen-Fenster (Push) und können sich direkt auf das Smartphone über Ereignisse informieren lassen.

Wichtiger Hinweis für Schüler\*innen: Es können LernSax-Mails nur von LernSax aus versendet werden.

techualar Ahmoldon

|                                      |                     | Quick-  | <b>E-Mail</b> | <b>E-Mail</b> | <b>E-Mail</b>    |   |
|--------------------------------------|---------------------|---------|---------------|---------------|------------------|---|
| <b>Nachricht</b>                     | Online              | message | sofort        | täglich       | wöchentlich Push |   |
| Allgemein: Änderung des Passworts    | $\triangledown$     | П       | п             | П             | П                | п |
| Allgemein: Neue Vertrauensbeziehung  | ☑                   | П       | п             | П             | П                | п |
| Aufgaben: Neu zugewiesene Aufgabe    | ⊠                   | $\Box$  | П             | o             | □                |   |
| Blog: Kommentar zu Ihrem Eintrag     | ☑                   | П       | п             | п             | П                | п |
| <b>Blog: Neuer Eintrag</b>           | $\triangledown$     | П       | п             | п             | П                | п |
| Courselets: Neue Korrektur           | ☑                   | П       | п             | П             | П                | п |
| Dateiablage: Datei - Heruntergeladen | ▽                   | П       | п             | $\checkmark$  | П                | п |
| Dateiablage: Neue Datei              | ☑                   | П       | п             | ol            | $\Box$           |   |
| Dateiablage: Ordner - Neue Datei     | ☑                   | П       | п             | П             | П                |   |
| Formulare: Neue Einsendung           | ☑                   | П       | п             | П             | П                | п |
| Forum: Kommentar zu Ihrem Beitrag    | ☑                   | п       | п             | п             | п                | ш |
| usw.<br>Forum: Neuer Beitrag         | $\checkmark$        | П       | п             | П             | П                | п |
| Kalender: Erinnerung                 | $\overline{\smile}$ | П       | п             | П             | п                | ☑ |
| Kalender: Neuer Termin               | $\triangledown$     | П       | п             | П             | □                | □ |

*Fenster zum Festlegen der gewünschten Benachrichtigungen* 

In diesem Fenster sind weniger Spalten? Bitte geben Sie dann im Arbeitsbereich **Privat** unter dem Menüpunkt **Einstellungen** bei **Externe Dienste** eine Mailadresse ein, an die die Nachrichten gehen sollen. Normalerweise sehen Sie dort die beim Erstlogin eingetragene Mailadresse.

## <span id="page-5-0"></span>Einrichten der E-Mail – Weiterleitung

Wählen Sie dazu im Arbeitsbereich **Privat** (rot) im linken Menü den Punkt Mailservice und dort den Punkt **Einstellungen**. Im sich dadurch öffnenden Fenster klicken Sie auf **Filterregeln** und anschließend auf **Weiterleitung**.

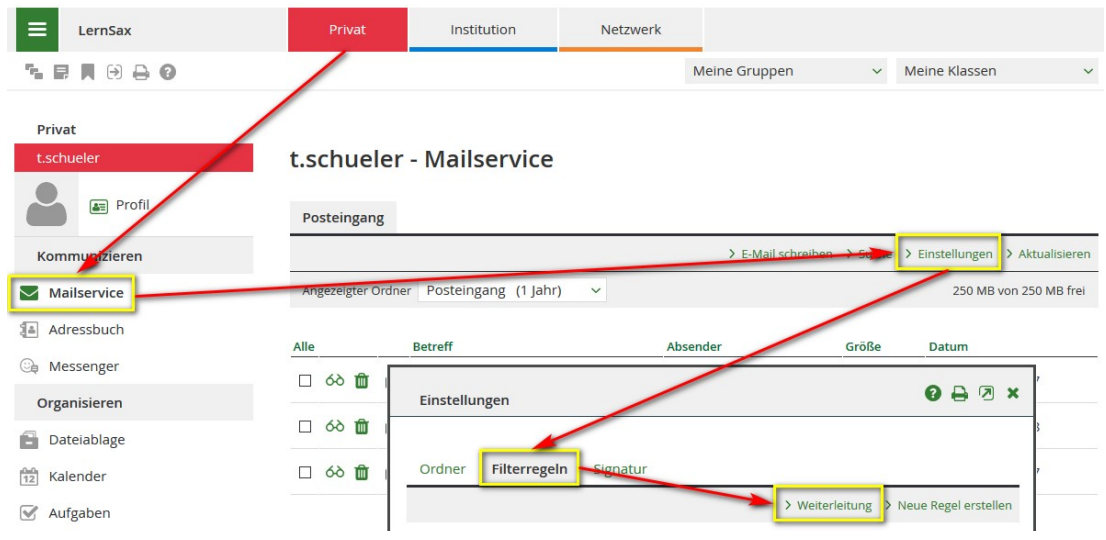

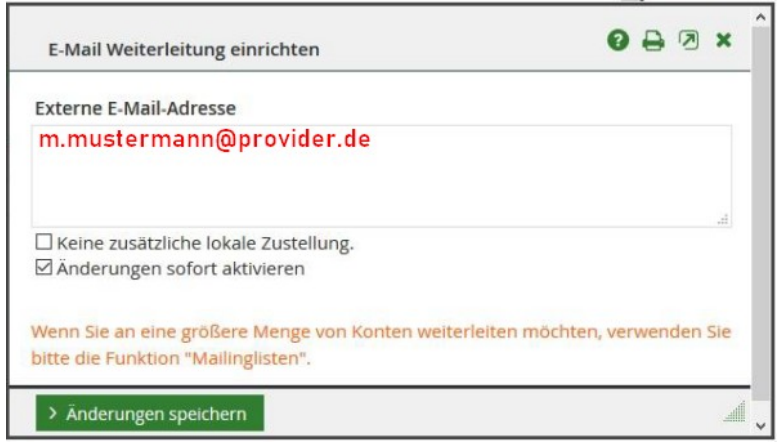

Tragen Sie im sich nun öffnenden Fenster Ihre private Mailadresse ein, an die die Benachrichtigungen verschickt werden sollen. Mit Klick auf Änderungen speichern haben Sie die grundlegenden Einstellungen erledigt. Mails an Ihre LernSax-Mailadresse werden nun aus LernSax heraus an Ihre private Mailadresse weitergeleitet.

#### <span id="page-6-0"></span>Gruppen und Klassen

Unter dem Arbeitsbereich **Institution** gibt es noch **Gruppen** und **Klassen**. Damit lässt sich die Schulorganisation besser abbilden und es lassen sich unterschiedliche Berechtigungen für die unterschiedlichen Benutzer einstellen.

Die Nutzer haben die Rollen *Lehrer* – *Schüler* – *Eltern – Partner* und werden verschiedenen Gruppen bzw. Klassen zugeordnet. Diese Zuordnung ist besonders für die Funktionen Kalender und Dateiablage von Bedeutung. So gibt es z. B. einen **Institutionskalender** (= Schuljahresarbeitsplan für alle), Gruppen- und Klassenkalender und den persönlichen (privaten) Kalender. Die Dateiablage ist ebenso getrennt.

Für die Kommunikation lässt sich diese Einteilung effektiv nutzen. Eine E-Mail an die Gruppe oder Klasse (Gruppen- und Klassen-Mailadresse) geht automatisch an alle Gruppen- oder Klassenmitglieder.

Sie sollten stets darauf achten, wo Sie sich gerade befinden. Die Farbbalken (rot = **Privat** / blau = **Institution/ Gruppe/ Klasse**) helfen bei der Orientierung. Dies ist besonders für die Dateiablage und den Kalender wichtig.

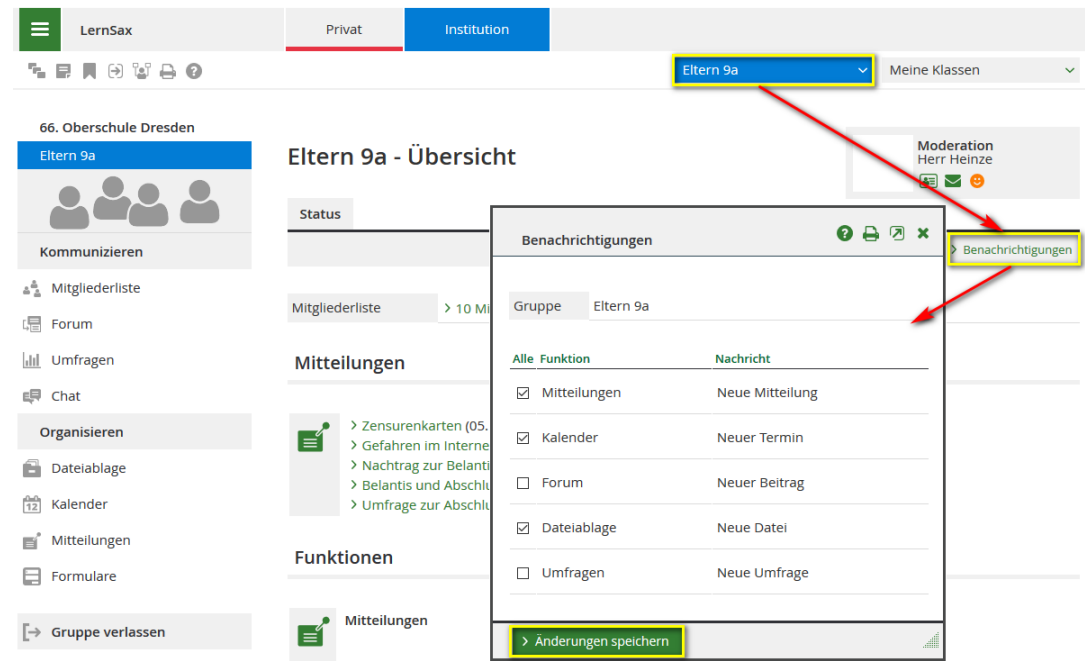

*Gruppenübersicht und Gruppenmenü bzw. Klassenübersicht und Klassenmenü (oben rechts sind das Gruppen- und Klassenauswahlfeld sowie die Benachrichtigungen gekennzeichnet)* 

Unter **Benachrichtigungen** kann man sich, wie bei **Systembenachrichtigungen** oben beschrieben, über Ereignisse informieren lassen. Das sollte man auch in allen Bereichen einstellen (Institution, Gruppen und Klassen)!

## <span id="page-7-0"></span>Kalender und Schuljahresarbeitsplan

Im Bereich **Privat** können Sie einen Kalender führen. Der Schuljahresarbeitsplan wird im Bereich **Institution** bereitgestellt. Zusätzlich können auch Gruppen bzw. Klassen eigene Kalender führen. Ihr Kalender lässt sich aus den einzelnen Kalendern "addieren" und exportieren. Dies geschieht über einen Link, den Sie sich in LernSax erstellen und in anderen Anwendungen (Thunderbird, Outlook, …) im Format iCalender einfügen (dynamisch = aktualisiert sich bei Änderungen). Im Browser lässt sich über den Link der Kalender als ics-Datei herunterladen und dann statisch weiterverwenden. Wählen Sie zum Erstellen des Links im Bereich **Privat** (rot) im linken Menü Kalender und wählen Sie dann **Einstellungen**.

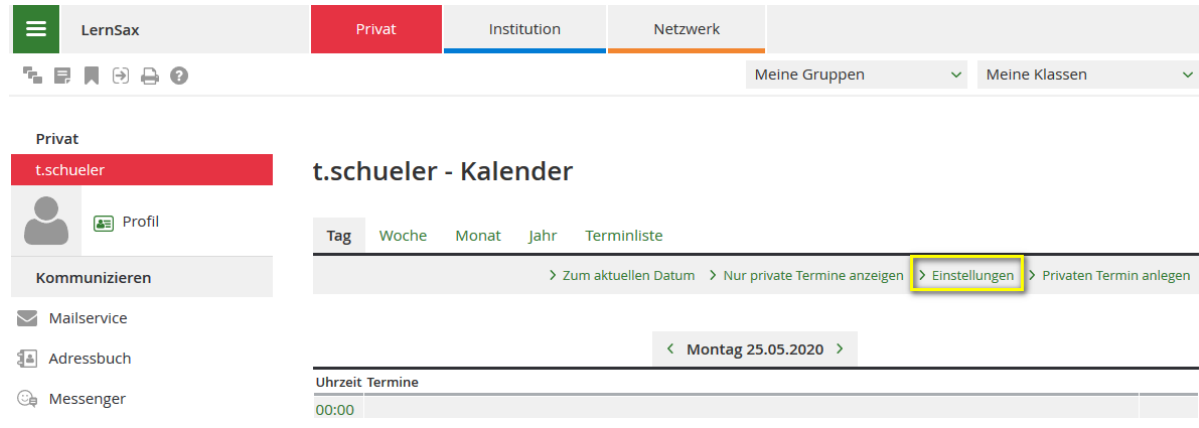

Im sich öffnenden Fenster klicken Sie auf URL erstellen für weitere Auswahloptionen.

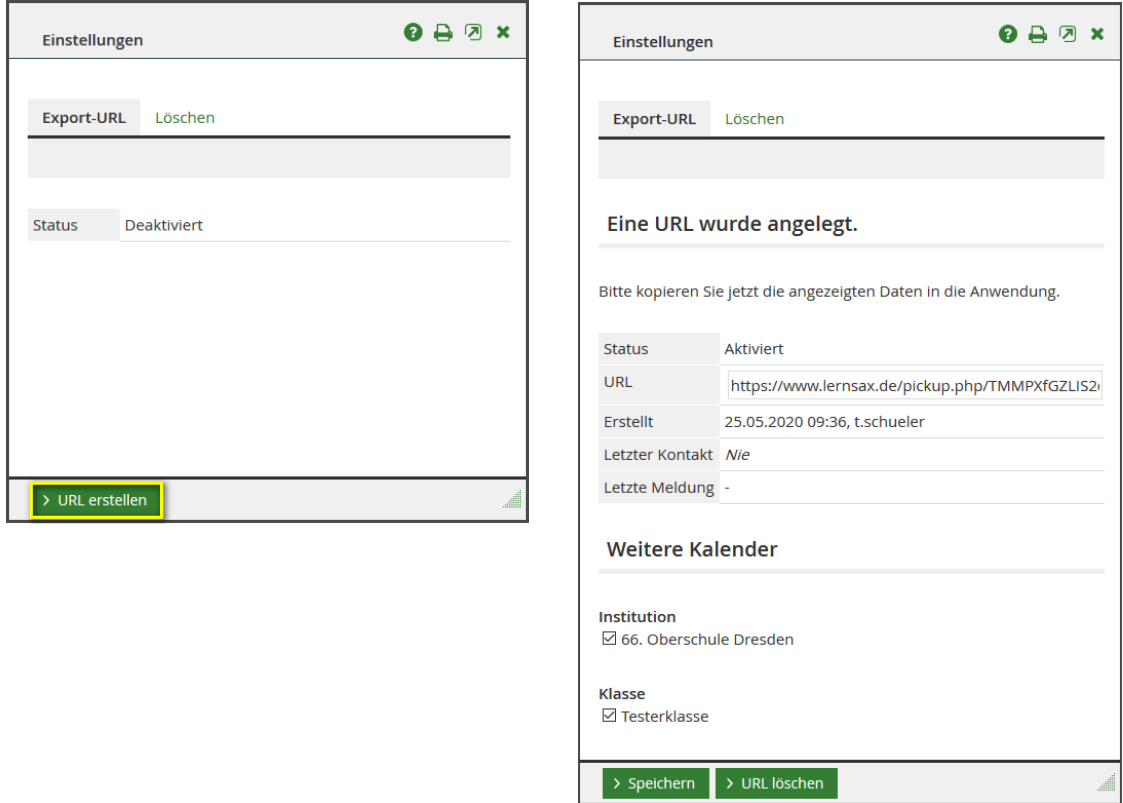

Hier können Sie die gewünschten Kalender mit einem Häkchen auswählen, speichern und den Link im Feld **URL** über die Zwischenablage zur Weiterverwendung kopieren.

#### <span id="page-8-0"></span>Dateiablage

Ihnen steht eine private Dateiablage als persönliche Cloud in LernSax zur Verfügung. Diese erreichen Sie über den Bereich **Privat** (rot) und im linken Menü mit Klick auf Dateiablage. Sie sehen nun Ihre persönlichen Dateien und Ordner:

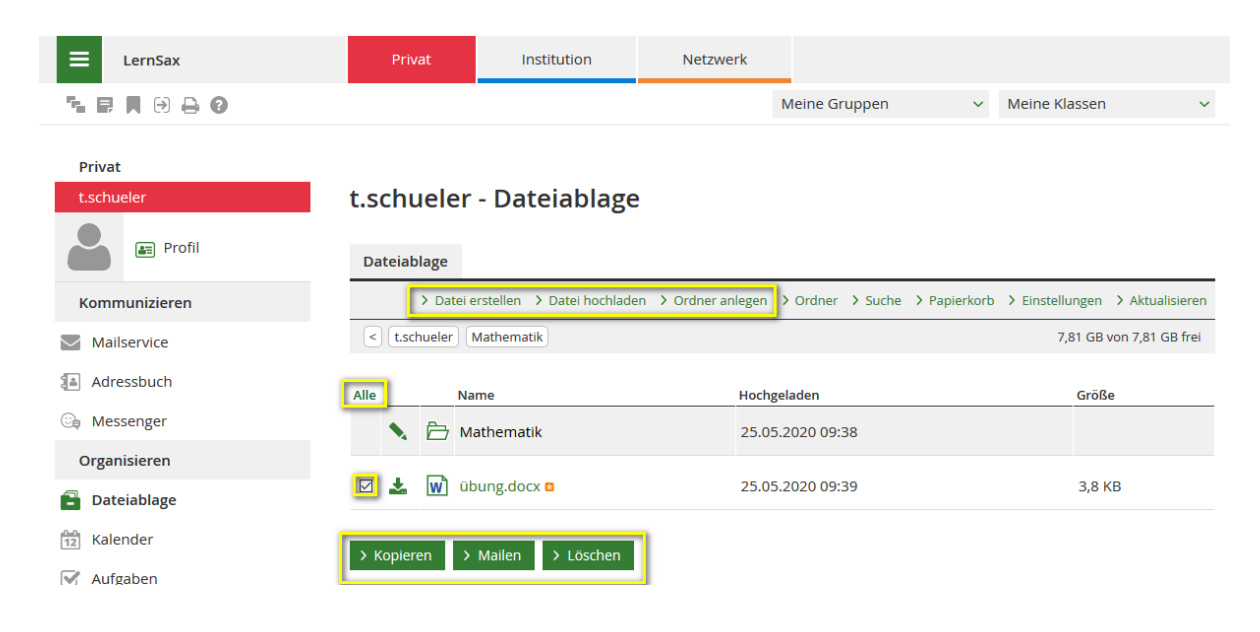

Das Erstellen von neuen Ordnern sowie das Hochladen von Dateien ist selbsterklärend. In der Abbildung sehen Sie die drei Schaltflächen, die für die mit Häkchen ausgewählten Dateien gelten.

Empfehlung: Speichern Sie alle Dateien zunächst in Ihrer privaten Dateiablage. Kopieren Sie, wenn erforderlich, einzelne Dateien in die Ablage der Gruppe bzw. Klasse und behalten Sie das Original bei sich im persönlichen Bereich. Begründung: Das Löschen einer Gruppe löscht auch die dortige Dateiablage mit den darin enthaltenen Dateien.

In der unteren Abbildung sehen Sie die Dateiablage einer Gruppe. Sie erreichen diese über die Auswahl der Gruppe und anschließenden Klick auf Dateiablage. Beachten Sie über dem linken Menü auch die Anzeige der ausgewählten Gruppe. In den Gruppen-Dateiablagen kann es sein, dass Sie durch die Rechteeinstellungen die Dateien nur Lesen / Herunterladen können. Das Hochladen sowie Löschen von Dateien kann Ihnen nicht gestattet sein.

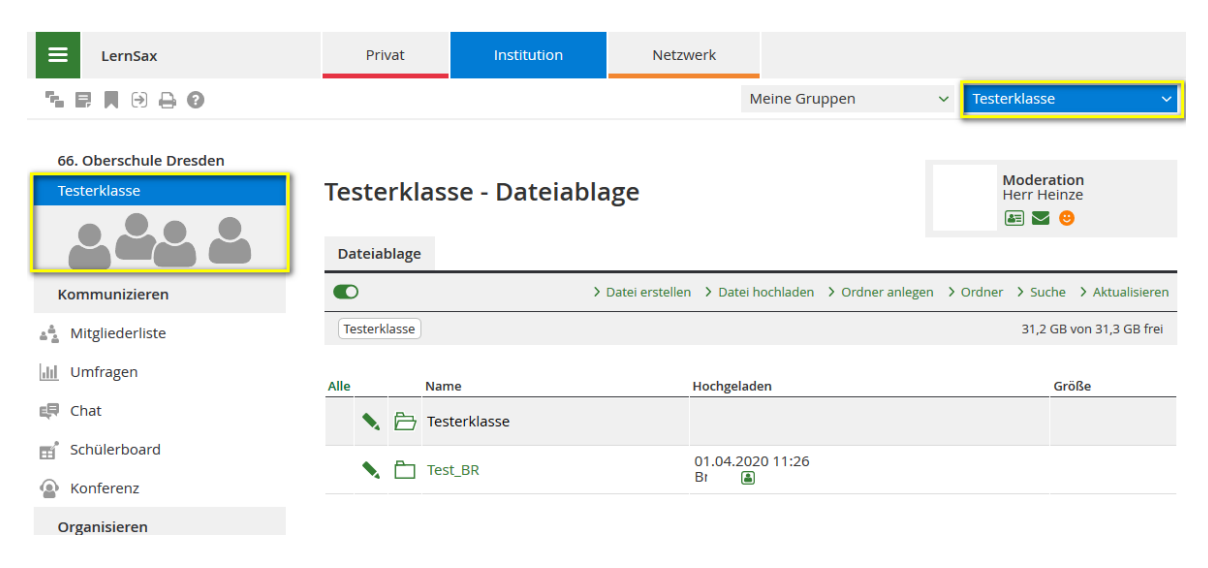

*Dateiablage einer Klasse*

# <span id="page-10-1"></span>Sonstiges / Allgemeines

Zur reibungslosen und bequemen Benutzung von LernSax empfehlen wir neben der anfänglichen Lektüre einiger weniger Punkte auf der Startseite auch die Hilfe (Menüpunkt **Hilfe und Support**) sowie einen Blick auf die unscheinbaren kleinen Schaltflächen.

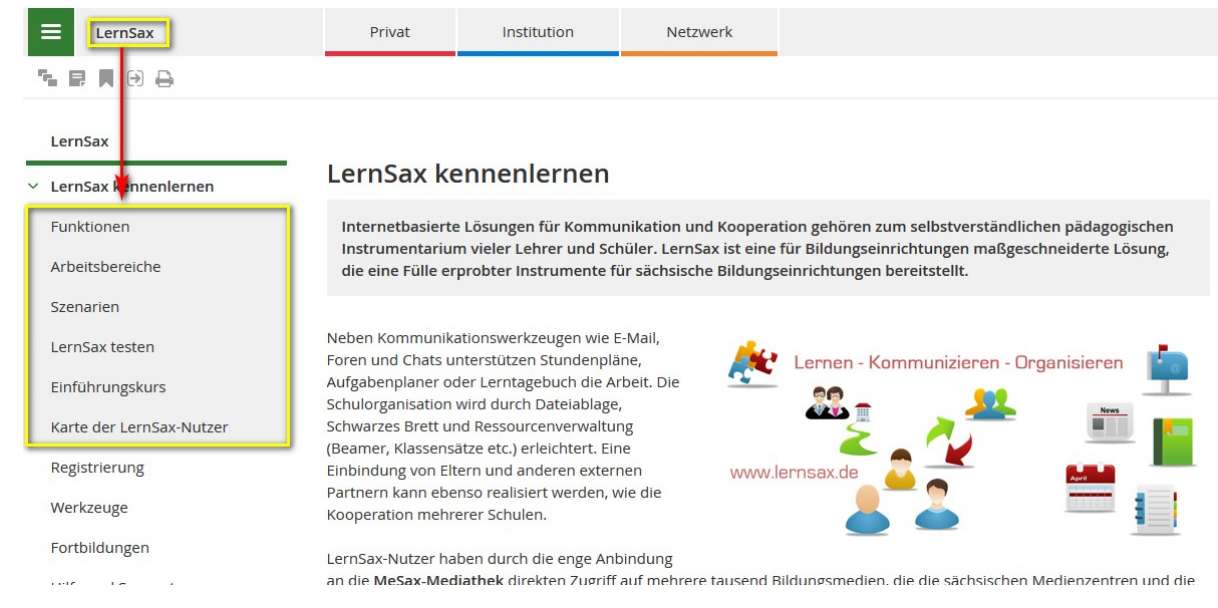

*Startseite von LernSax nach Klick auf LernSax kennenlernen*

Zum Verständnis der Plattform LernSax lohnt sich ein Blick auf **Arbeitsbereiche** und **Funktionen** (Hinweis: Nicht alle Funktionen sind für alle Nutzer freigeschaltet). Oben links sehen Sie kleine Schaltflächen. Besonders im eingeloggten Zustand sind diese interessant,

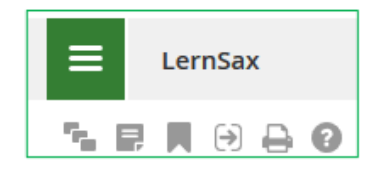

u. a. für Notizen, Lesezeichen sowie Hilfe. Die Hilfe passt sich der angezeigten Seite an. In den Auswahlboxen und sich öffnenden Fenstern gibt es oben rechts auch kleine Schaltflächen. Diese erklären sich selbst. Besonders sei hier wieder auf die teilweise nützliche Hilfe verwiesen.

Tipp: Schauen Sie gelegentlich auf die Dateiablage der Institution – dort sind verschiedene Hilfen abgelegt (Anleitungen oder Erkär-Filme).

#### <span id="page-10-0"></span>Profil

Im persönlichen Profil können Sie weitere persönliche Eintragungen vornehmen und bei Bedarf auch ein Profilbild hochladen sowie über die Profilsichtbarkeit entscheiden.